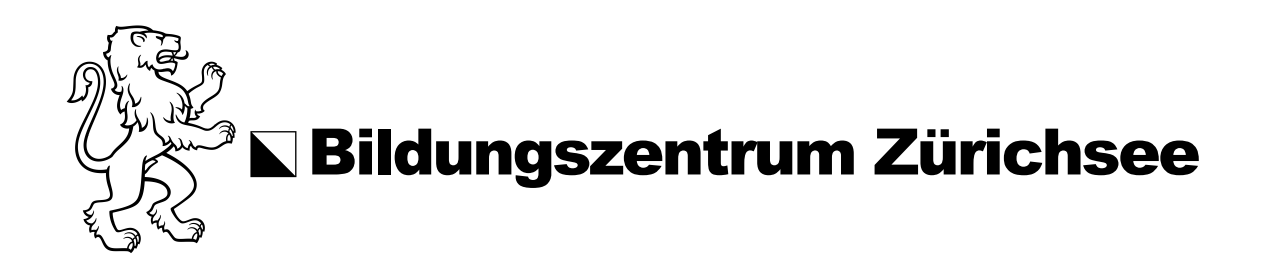

## Anleitung Office Installation auf Windows 11

Bevor Sie mit der Installation der Office Programme starten, müssen Sie vorab auf dem Intranet Portal des BZZ, [https://bzzch.sharepoint.com/,](https://bzzch.sharepoint.com/) Ihr zugewiesenes Passwort ändern und die Nutzungsvereinbarung akzeptieren.

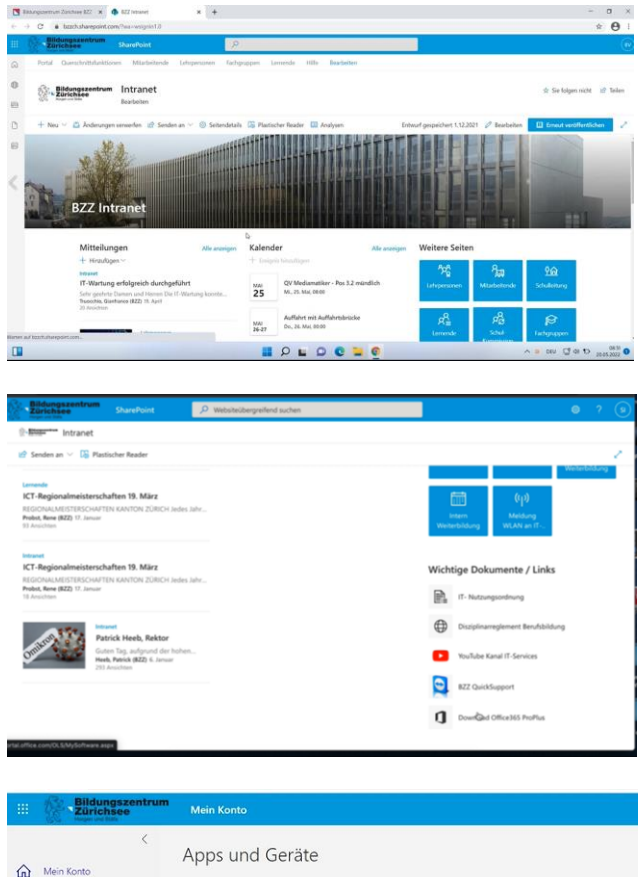

## Mein Konto Office **A** Persönliche  $\begin{tabular}{ll} \hline \texttt{Sprache} & \texttt{Version} \\ \hline \texttt{Deutsch} & \texttt{Deutschland)} & \texttt{ }\checkmark \end{tabular}$ Abonnements  $GERATE$ Sicherheit und App-Berechtigunge n Sie sich Office auf Ihr Smartphone ode<br>LTablet  $\downarrow$  Apps und Geräte iOS | Android | Window B Extras und Add-Ins

## **Download von Office 365**

1. Rufen Sie die Hauptseite des BZZ Intranet auf.

- 2. Ganz unten auf der Hauptseite, kann der Link «Download Office 365 ProPlus» angeklickt werden.
- 3. Danach werden Sie auf die entsprechende Homepage für die Installation des Office weitergeleitet.
- 4. Auf dieser Webseite wird das Office Paket aufgelistet, welches über den Button «Office installieren» aufgerufen werden kann.

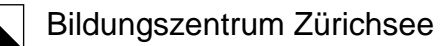

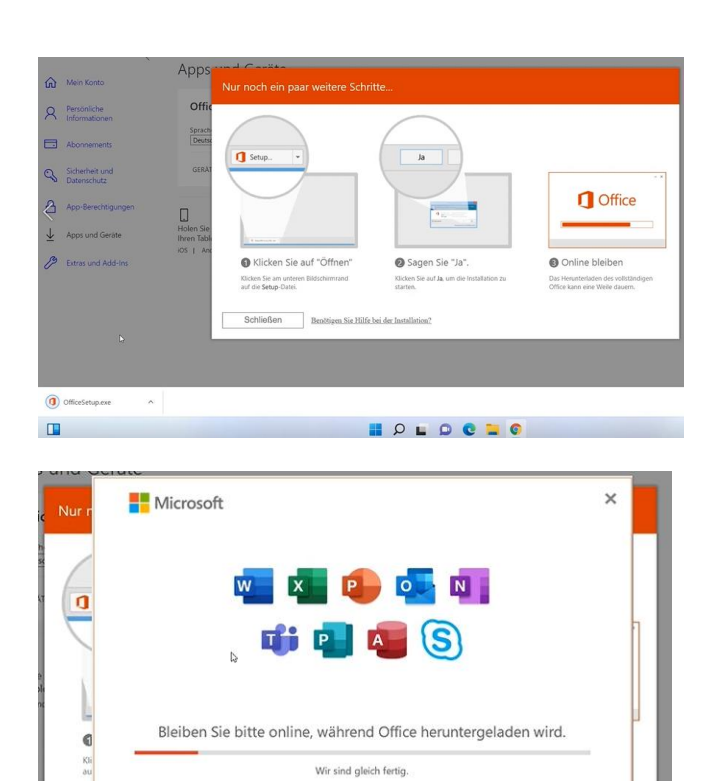

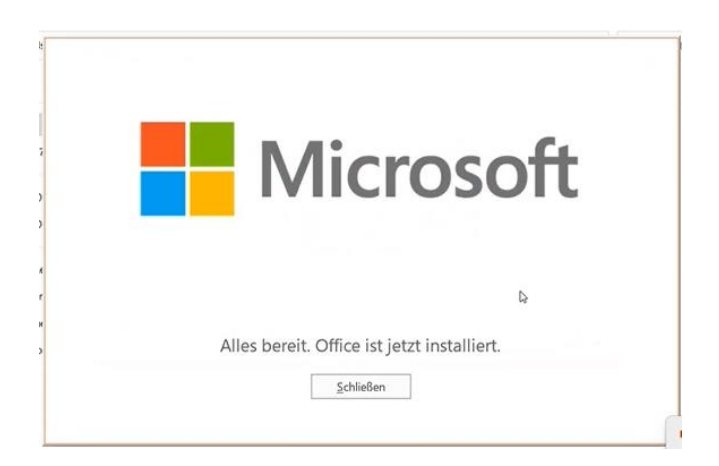

- 5. Wurde das Paket heruntergeladen, können Sie dieses aus der "Download Auflistung im Browser" oder "Download Ordner" via Doppelklick starten. Ein neues Fenster öffnet sich.
- 6. In diesem Fenster wird Ihnen den Fortschritt der Installation angezeigt.

7. Nachdem die Installation fertig gestellt ist, können Sie auf Schliessen drücken.

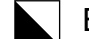

8. Klicken Sie auf das Windows Suchfenster und suchen Sie zum Beispiel nach "Word". Starten Sie "Word".

9. Danach werden Sie aufgefordert, sich mit Ihrem zugewiesenem Login Account des BZZ anzumelden.

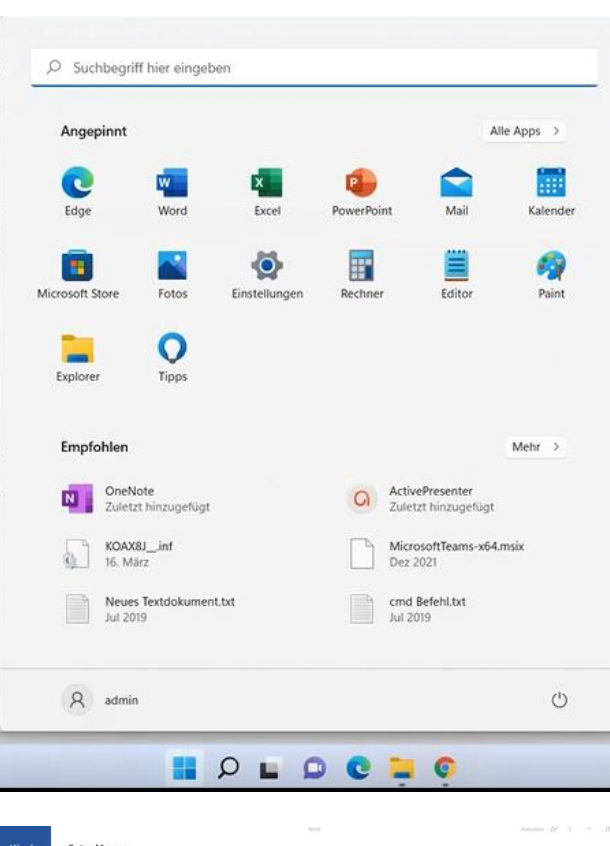

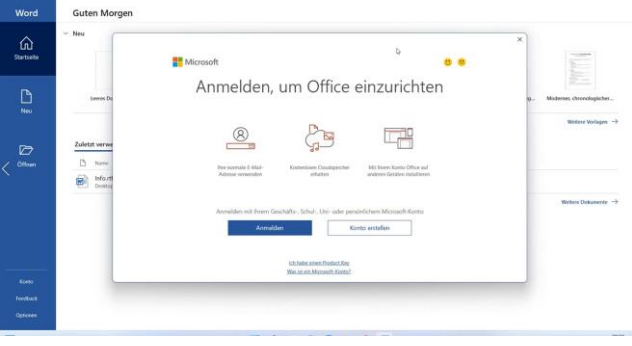

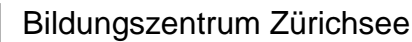

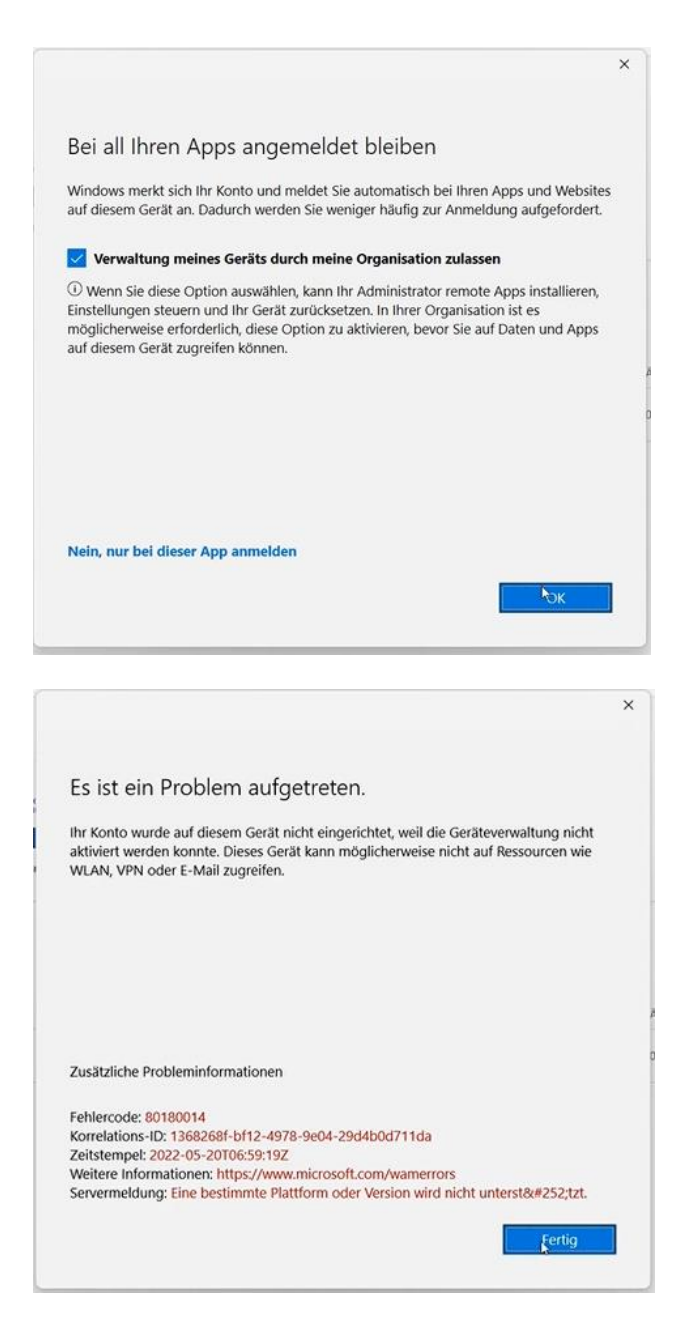

10. Nach erfolgreicher Anmeldung ist die Option "Verwaltung meines Geräts durch meine Organisation zulassen" vorselektiert. Sie können auf OK drücken. Die Office Installation ist abgeschlossen.

11. Falls die Meldung "Es ist ein Problem aufgetreten" erscheint, können Sie diese ignorieren und auf "Fertig" drücken.